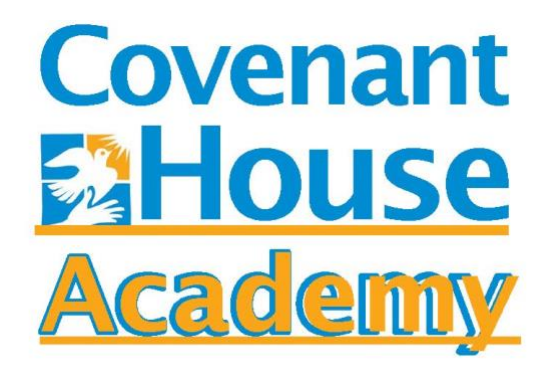

# **Virtual Program Start-up Instructions**

# **CHA Grand Rapids - 2022-23 School Year**

- 1. Create Weekly Schedule, including time for work, sleep, school and recreation
- 2. Login to Covenant House Academy Email
- 3. Login to Clever & Edmentum to begin coursework

Covenant House Academy Virtual Weekly Planner - 2022-23 **Covenant House Academy Virtual Weekly Planner - 2022-23**

Campus: \_\_\_\_\_\_\_\_\_\_\_\_\_\_\_\_\_\_\_\_\_\_\_\_\_\_\_\_\_\_\_\_\_\_\_\_\_\_\_\_ Date: \_\_\_\_\_\_\_\_\_\_\_\_\_\_\_\_\_\_\_\_\_\_\_\_\_\_\_\_\_\_\_\_\_\_ \_Date: \_ Campus:

Student Name: \_\_\_\_\_\_\_\_\_\_\_\_\_\_\_\_\_\_\_\_\_\_\_\_\_\_\_\_\_\_\_\_\_\_ Student Name:

For each day, please indicate what times you plan to study work, sleep, etc. as shown in the example below. *For each day, please indicate what times you plan to study work, sleep, etc. as shown in the example below.*

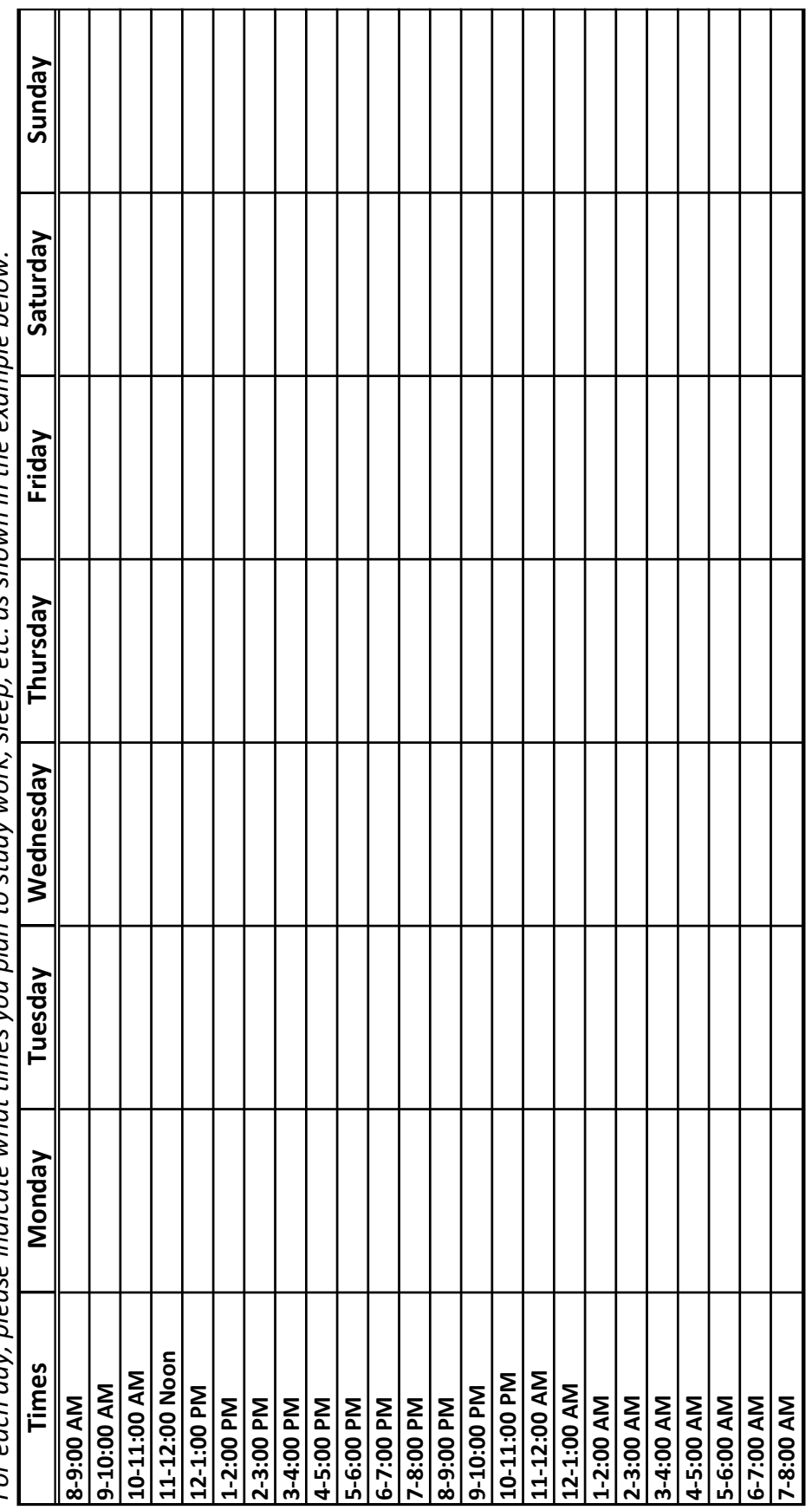

#### **Covenant House Academy Grand Rapids - Student Email Login Instructions**

#### **Non-chromebook Device (Laptop, Desktop, Tablet or Phone)**

- Open Google Chrome browser
- Type "mail.google.com" in browser bar; it will prompt you to log in
- Type in your email address [firstname.lastname@chayvs.org;](mailto:firstname.lastname@chayvs.org) you will be prompted to create a password
- Enter your password *use a password you will remember and write it down someplace safe*
- The screen should have opened to your Gmail mailbox
- Click on the Compose button and send an email to one of your teachers to be sure it is working

#### **School Chromebook**

- Open Chromebook
- Enter [firstname.lastname@chayvs.org](mailto:firstname.lastname@chayvs.org) to login to Chromebook
- After you log in to the Chromebook it will open to a Google Search page
- Click on the Gmail icon or the "Waffle icon" (9 dots) click in the upper right corner and then click on the Gmail icon
- Gmail will open to your inbox
- Click on the Compose button and send an email to one of your teachers to be sure it is working
- *Alternate option for opening mail:* Type mail.google.com in browser and it should open your inbox

## **Clever & Edmentum Login Procedure**

# **Covenant House Academy Grand Rapids**

### **Step 1**

Go to your portal: <https://clever.com/in/CHAGR>

## **Step 2**

Log in with your Clever username and password:

**Username:** The email address assigned to you upon enrollment

**Password**: Your date of birth using the following format:

MM/DD/YEAR.

For example, if you were born on March 6, 1999, you would enter 03/06/1999.

### **Step 3**

Once you are logged in to Clever, click on the Edmentum icon.

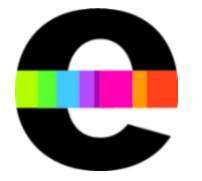

### **Step 4**

The first step of each Edmentum course is to complete the Student Orientation. This will help you to understand how to navigate your course, as well as keep track of your progress and your grade. It will help you understand how to access resources and submit assignments. **DO NOT SKIP THIS STEP.**